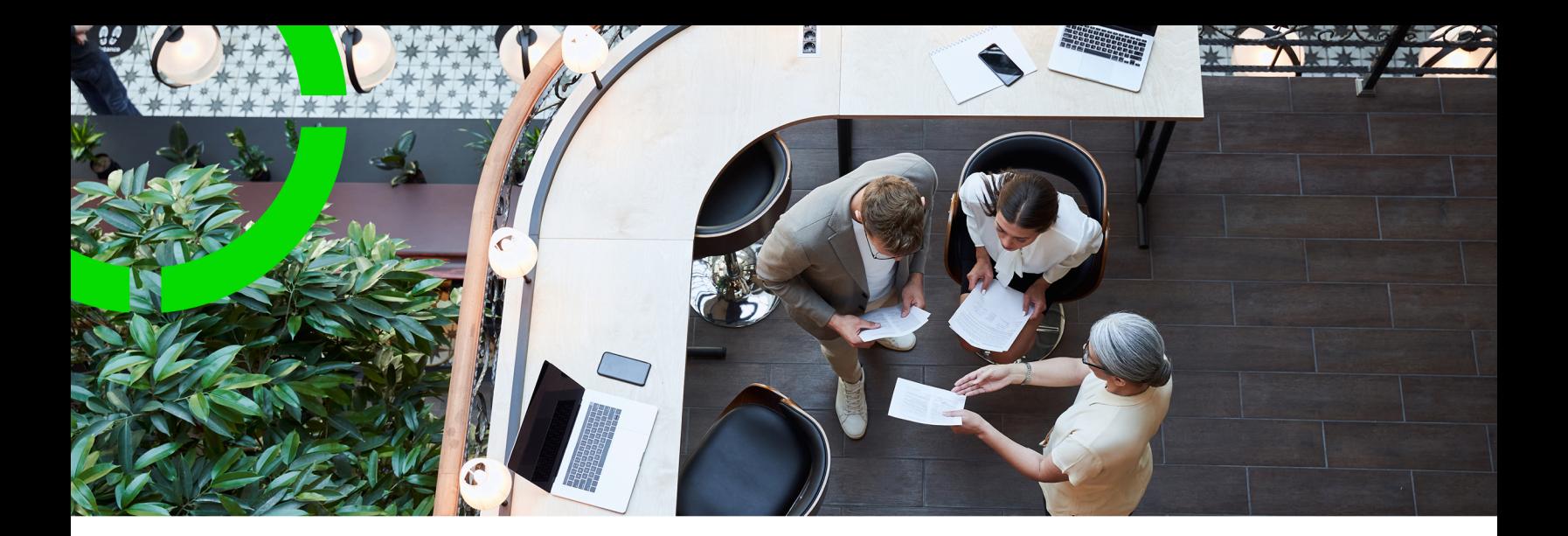

## **Deep link configuration**

Planon Software Suite Version: L105

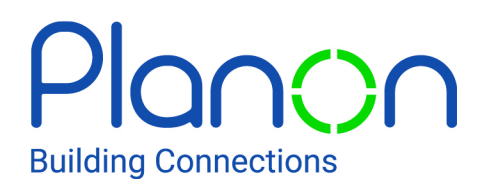

© 1997 - 2024 Planon. All rights reserved.

Planon and the Planon logo are registered trademarks of Planon Software Development B.V. or its affiliates. All other product and company names mentioned herein are trademarks or registered trademarks of their respective companies. Planon Software Development B.V., its affiliates and/or licensors own the copyright to all Planon software and its associated data files and user manuals.

Although every effort has been made to ensure this document and the Planon software are accurate, complete and up to date at the time of writing, Planon Software Development B.V. does not accept liability for the consequences of any misinterpretations, errors or omissions.

A customer is authorized to use the Planon software and its associated data files and user manuals within the terms and conditions of the license agreement between customer and the respective legal Planon entity as soon as the respective Planon entity has received due payment for the software license.

Planon Software Development B.V. strictly prohibits the copying of its software, data files, user manuals and training material. However, customers are authorized to make a back-up copy of the original CD-ROMs supplied, which can then be used in the event of data loss or corruption.

No part of this document may be reproduced in any form for any purpose (including photocopying, copying onto microfilm, or storing in any medium by electronic means) without the prior written permission of Planon Software Development B.V. No copies of this document may be published, distributed, or made available to third parties, whether by paper, electronic or other means without Planon Software Development B.V.'s prior written permission.

# About this Document

### **Intended Audience**

This document is intended for *Planon Software Suite* users.

### **Contacting us**

If you have any comments or questions regarding this document, please send them to: [support@planonsoftware.com](mailto:support@planonsoftware.com)*.*

### **Document Conventions**

**Bold**

Names of menus, options, tabs, fields and buttons are displayed in bold type.

*Italic text* Application names are displayed in italics.

**CAPITALS** 

Names of keys are displayed in upper case.

### **Special symbols**

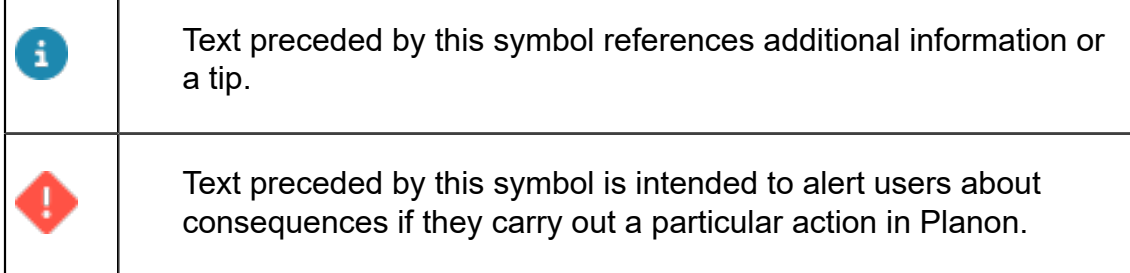

# **Table of Contents**

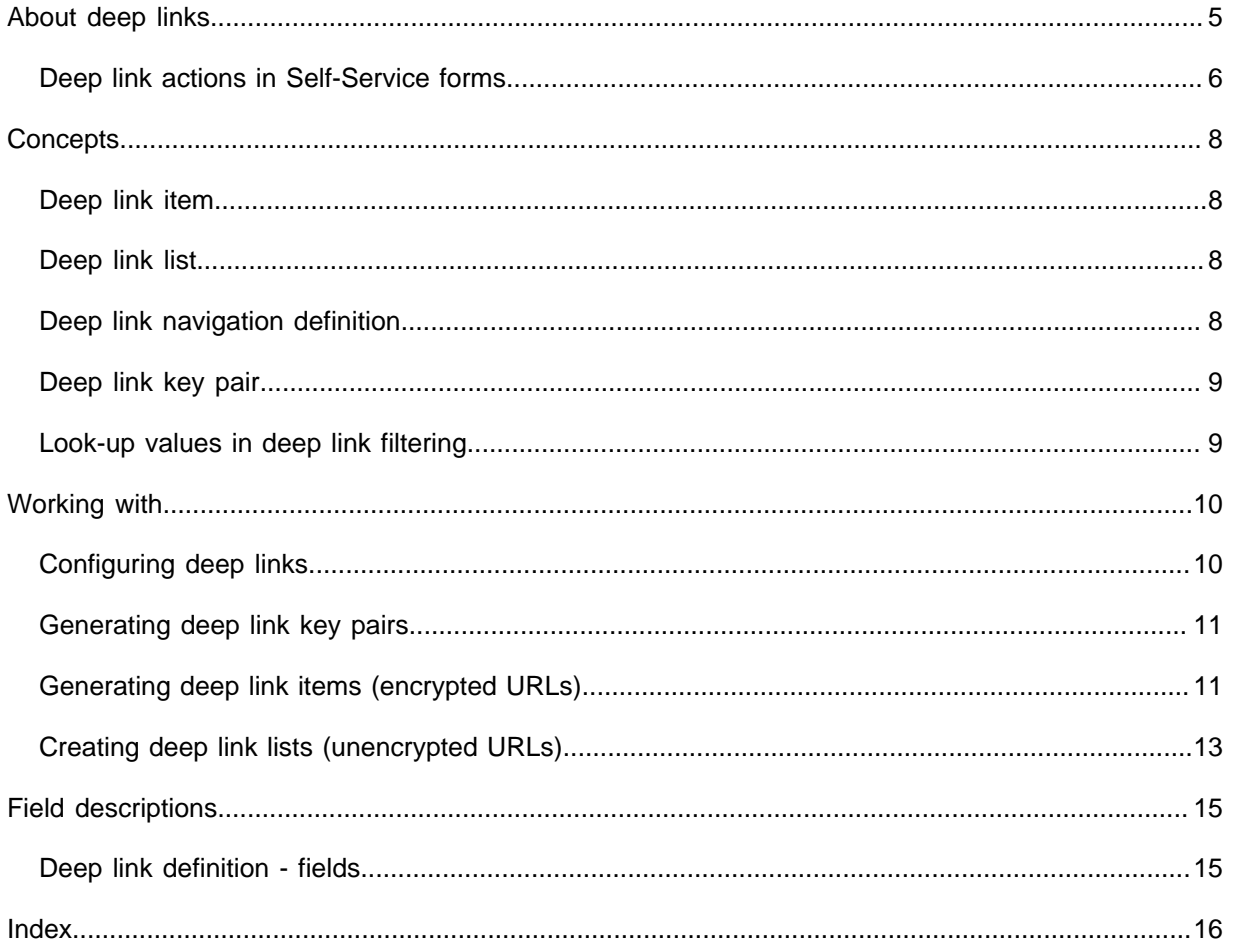

## <span id="page-4-0"></span>About deep links

Deep links are hyperlinks (URLs) that direct a user to a specific piece of web content on a web page. The URL contains all the information needed to point to a particular item.

In the Planon ProCenter context , the URL will direct users to a specific business object on a particular selection step in a TSI. For information about deep link navigation from a Web Configuration > Self-Service form, see [Deep link actions in Self-Service forms.](#page-5-0)

The advantages of using deep links are many. Here are just a few examples:

- Service managers can select a section of a specially configured Power BI dashboard that will direct users to a record (or set of records) in Planon ProCenter .
- Coordinators can click a link in their email that will direct them directly to a specific record in Planon ProCenter .
- Dispatchers can use a Planon link from a third-party website in order to navigate directly to a building in Planon.

In a dedicated **Deep links navigation** TSI, you can:

- Enable the *business objects* for which deep link access should be permitted
- Configure which *selection step*s should be used for these 'enabled' business objects
- Configure which *user groups* should have access to these enabled business objects and selection steps.

Two types of deep links, each with their own particular configuration and use cases, can be distinguished:

- [Deep link list](#page-7-2) (unencrypted URL)
- [Deep link item](#page-7-1) (encrypted URL)

In the **Deep links navigation** TSI, you can activate and configure deep link navigation for the following business objects:

- Activity definitions (base), including maintenance activities
- Addresses
- Assessments (base)
- Assets (base)
- **Budgets**
- Budget modifications
- Communication logs
- Contracts (base)
- Contract lines (base)
- Contract options
- Contract actions
- Communication logs
- Customer quotations
- Estimates
- Labor hours
- Observations (base)
- **Orders**

Purchase orders are part of the **Orders** business object, which allows you to use deep link navigation for this business object if you already activated it for **Orders**. In that case you will be able to create navigation to **Purchase order**-related selection steps in a TSI. The same principle applies to system order types with their own special TSIs such as **Moves** and **Reservations**.

- Order lines
- **Personnel**
- **Projects**
- Project items (also known as WBS items)
- **Properties**
- Quotations

You cannot configure deep link lists (unencrypted URLs) for **Quotations**, because there is no **Code** field available on this business object.

- Rent to / Rent from units
- **Spaces**
- Subcontractor lines

See [Configuring deep links](#page-9-1) for detailed information on the activation and configuration.

When sharing URLs via mail or chat or any other means of communication, invisible ă. characters (zero-width space) may be added that invalidate the URL. When receiving a URL in such a way, pasting it in a text editor will remove these invisible characters.

### <span id="page-5-0"></span>Deep link actions in Self-Service forms

In Planon's Web configuration > Self-Service forms, deep link navigation can be activated on the **Details** pages / **Overview** pages > **Actions** tabs in the following Self-Service modules:

• Publisher,

- Workflow,
- Customer quotations,
- Orders,
- Move Requests (wizard),
- Reservation (wizard).

When the deep link action is enabled on the **Actions** tab, by setting the **Is visible field** to **Yes** and clicking **Save**, end users will be able to navigate to the selected item in Planon ProCenter (web client).

A precondition is that the deep links are activated for business objects that have been configured for deep link navigation.

i

# <span id="page-7-0"></span>**Concepts**

The following topics describe the concepts that are key to understanding the functionality.

## <span id="page-7-1"></span>Deep link item

Deep link items are encrypted URLs.

Encrypted deep links can only be generated in Planon ProCenter > **Report generator**. The expression builder functionality can be used to create URLs with an encrypted part that is based on *system code*. This means that the URL is specifically created for a particular record.

## <span id="page-7-2"></span>Deep link list

Deep link lists are unencrypted URLs.

Deep link lists are unencrypted URLs which are used to direct external parties to a specific selection step in Planon ProCenter . These unencrypted links include a 'filter', so the selection step to which you are directed only includes records that match the filter criteria. The unencrypted **deep link list** method allows you to determine more freely how a URL is specified, as opposed to the encrypted [Deep link item](#page-7-1).

## <span id="page-7-3"></span>Deep link navigation definition

The deep link navigation definition includes the settings you make for a deep link.

In the deep link definition you can set some important criteria for deep links. The definition includes:

- the *business object* for which the creation of deep links is permitted
- the *TSI selection step* to which the deep links can direct the users (from linked the user groups)
- the *priority* that should be taken into account if the user belongs to more than one user group: they will navigate to the selection step that contains business object records with the lowest priority number.
- links to *user groups* who are permitted to navigate with the deep links

Planon authorization settings take precedence over the user group settings in the definition.

## <span id="page-8-0"></span>Deep link key pair

A deep link key pair must be generated before you can generate [deep link items](#page-7-1) (encrypted URLs). The deep link key pair consists of a private key and a public key. These keys are used for decryption/encryption of the deep link item.

See [Generating deep link key pairs](#page-10-0) for more information.

### <span id="page-8-1"></span>Look-up values in deep link filtering

A look-up value is a field value that is used to find a record in the Planon database. This usually happen via the record's code.

In reference fields, like the **Property** field for example, the look-up value is the property code. If you type this code in the field, the record is looked up and retrieved from the database. In a Planon Accelerator database, typing *14* in an empty **Property** field, will retrieve the record *14, Columbus Square*.

When configuring deep link filtering for [deep link lists,](#page-7-2) you can use look-up values to direct users to specific records in Planon. In most cases, the look-up values you must specify are the codes. There are a few exceptions however: records of more complex business objects may have the **Code group** field value as their look-up value, for example **Departments**, **Asset groups** or **Order groups**. See [Creating deep link lists](#page-12-0) [\(unencrypted URLs\)](#page-12-0) for more information on the actual deep link list configuration.

Codes are not necessarily unique as look-up values. For example: in the database, multiple spaces can have code *2.21*, referring to different rooms in different buildings. In that case, a deep link including that space code will direct users to a list of all spaces with code *2.21*, from which they can select.

## <span id="page-9-0"></span>Working with...

This section describes the various functions available.

### <span id="page-9-1"></span>Configuring deep links

In the **Deep link navigation** TSI you can activate the deep links concept for a business object and do some additional configuration.

Use the following procedure to configure a deep link definition for a business object.

#### Procedure

- 1. Go to System settings > General and specify your environment's base URL. This URL is required to be able to generate links.
- 2. On the navigation panel, go to the Deep link navigation TSI
- 3. At the Business objects selection level, select the business object for which you want to activate deep links.
- 4. On the action panel, select Under construction.
- 5. Set the Deep link access allowed? field to Yes and click Save.
- 6. On the action panel, select Completed.
- 7. Go to the Navigation links selection level.
- 8. On the action panel, click Add.
- 9. On the data panel enter the data for the deep link definition.

#### **See [Deep link definition - fields](#page-14-1) for information on these fields.**

- 10. On the action panel, click Link user groups.
- 11. In the dialog, at Available, select the user group(s) you want to give access to deep link navigation for this business object and move them to In use.
- 12. Click Save.

#### **the deep link navigation is now activated for the selected business object, linked user group(s) and selected TSI selection step.**

- 13. *Optional*: go to the Fixed filters for deep links step to add a relevant fixed filter that can be applied within a configured deep link list.
- 14. On the action panel, click Add.
- 15. Enter a code and a name for the deep link fixed filter.

The code of the fixed filter that you enter here should be used when adding a fixed filter parameter to the deep link list URL.

- 16. In the Filter field, select relevant Filter criteria for the fixed filter that you want to apply in a [Deep link list.](#page-7-2)
- 17. Click Save and proceed with [Creating deep link lists \(unencrypted](#page-12-0) [URLs\)](#page-12-0).

If you want to generate deep link items (encrypted URLs) proceed with [Generating deep](#page-10-0) [link key pairs](#page-10-0) and [Generating deep link items \(encrypted URLs\)](#page-10-1).

### <span id="page-10-0"></span>Generating deep link key pairs

In order to generate deep link items (encrypted URLs) you must first generate a [deep](#page-8-0) [link key pair.](#page-8-0) This deep link key pair is required to activate the encryption / decryption mechanism of the deep link item.

Deep link key pairs must be generated by following these steps:

#### Procedure

- 1. Go to the System settings > Security TSI.
- 2. Select the Key pairs tab.
- 3. On the action panel, click Generate deep link key pair.

Be aware that if you choose to generate the deep link key pair again at some future date, a new key pair will be created. This means that all existing encrypted links using the old key pair will become invalid and the encrypted deep links will have to be generated again.

> **The deep link key pair fields are populated. To create deep link items (encrypted URLs), proceed with [Configuring deep links](#page-9-1) and [Generating deep](#page-10-1) [link items \(encrypted URLs\)](#page-10-1).**

### <span id="page-10-1"></span>Generating deep link items (encrypted URLs)

You generate deep link items (encrypted URLs) in Planon ProCenter > **Report generator**.

Precondition for creating encrypted URLs:

- you have generated a *deep link key pair* in the **Security** TSI.
- you have activated and configured deep link navigation for the relevant business object(s).

In this example we generate a deep link item for the **Personnel** business object and the **Personnel** selection step in the **Core - Personnel** TSI. Proceed by generating deep link items in the **Report generator**, with the following procedure.

If you include deep links in a report without generating key pairs first and then generate the report, this might lead to an excessive number of errors in the error log.

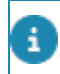

If you do not require an encrypted URL, follow the procedure in [Creating deep link lists](#page-12-0) [\(unencrypted URLs\)](#page-12-0) to generate unencrypted URLs.

#### Procedure

- 1. In Core Personnel, select the Personnel selection step
- 2. On the action panel, click Report.
- 3. In the Reporting dialog's action panel, click Add to add a new user report.
- 4. Under Settings, fill in the relevant fields, such as Type, Name and Title.
- 5. At the right of the Selected fields section, click the Add expression button.
- 6. Under Functions, scroll down and select generateDeepLinkItemURL.
- 7. Click the Add button at the bottom of this panel.

#### **Under Expression, the expression is now partly displayed:**

generateDeepLinkItemURL(,,)

8. Fill in the part between brackets by entering the system name of the relevant base business object name. It must be entered before the first comma and between double quotes.

#### **You can find the system name of the business object in the Deep link navigation TSI > Business objects selection level.**

9. Enter the field name of the system code after the comma by doubleclicking the System code field in the Available fields section.

#### **The system code must relate to the business object you enter.**

10. *Optional*: you can enter a navigation code if you want to direct users to a specific selection step, and override the configured priority. However, if you do not want to use a navigation code, just leave the space between the "" empty. In that case the automatic detection of the correct TSI is applied.

**You can find the Code of the navigation definition by going to the Deep link navigation TSI > Deep link navigation selection level and selecting the relevant definition. Enter double quotes around the business object name and navigation definition code, and single quotes around the system code field . See the example:**

generateDeepLinkItemURL("Person", Personnel.'System code', "NavDef001")

11. Click Check to verify if the expression is valid.

- 12. At Available fields, add the Code field to the report definition, so you can check in the report which URL is generated for which personnel record.
- 13. Adjust the report layout as required, for example by widening or narrowing column width.

For more information on the Expression builder and user-defined reports in general see Working with [expressions](https://webhelp.planoncloud.com/en/index.html#page/Reports/c_Working_with_Expressions.html). For special functions such as including deep link items in mail merge reports, see [Special functions.](https://webhelp.planoncloud.com/en/index.html#page/Reports/c_Special_functions.html)

14. Click Preview & print.

**The report displays a URL per personnel record.**

15. Click Save.

**The URLs in the report can now be shared with the relevant user groups. The users in the linked user groups can access the records via the URLs.**

### <span id="page-12-0"></span>Creating deep link lists (unencrypted URLs)

If you want to create unencrypted URLs, you can manually create a **deep link list**.

Deep link lists can be used by external parties to access records of a specific business object on a selection step in Planon ProCenter . The URL of a **Deep link list** contains a 'filter' part, which gives access to the records that match the filter criteria. Before you can create deep link lists, you must enable the deep link functionality for the relevant business object(s). See: [Configuring deep links.](#page-9-1)

#### Procedure

To manually configure a **Deep link list** you must follow a predefined format. Within that format, you can provide the relevant business object, field (currently, only Code and Order number are supported) and a field value. It is also possible to include a reference to the Planon Web Client in the URL (reference to a different Planon environment).

#### Procedure

1. To create an unencrypted URL, apply the following format:

```
<PlanonEnvironmentURL>/?
dlList_BO=<BOSystemName>&dlList_NavCode=<DeepLinkNavigationCode>
&dlList_FixedFilterCode=<DeepLinkFixedFilterCode>
&dlList_Filter=<ParameterFieldSystemName1>:
(<ParameterFieldValue1>,
<ParameterFieldValue2>),<ParameterFieldSystemName2>:
(<ParameterFieldValue3>)
```
Some parts of the URL formatting are mandatory and some optional. See the following step to find out which parts are required and which are optional.

2. Specify the following information in the URL:

- Exactly *1* system business object, for example *BaseOrder*.
- *Optional*: Exactly *1 navigation definition* code (the value from the **Code** field on the **Deep link navigation** step in the **Deep link navigation** TSI).
- *Optional*: Exactly *1 fixed filter* code (the value from the **Code** field on the **Fixed filters for deep links** step in the **Deep link navigation** TSI).
- Maximum of *3 filters* (system field names), comma separated.

• A maximum of *3* system field names can be specified as filters to create a valid URL. These must be comma separated.

- The corresponding filter values must be contained within brackets.
- To create a valid URL, only the following field types are supported as filters: *String* fields, *Reference* fields and *Picklist* fields (Descriptive and Code-descriptive).

• If no *Fixed filter code* or *Navigation definition code* is specified as parameter, a system field name is mandatory as *Filter*.

- The following characters are not supported as part of a parameter: **& + % # [ ] /(),**
	- Maximum of *20* filter values (field values) and a minimum of *1*, for each filter (system field name).

The values must be comma separated. Each value you enter in the URL should be the look-up value for that field (in most cases this will be the code). See [Look-up values in](#page-8-1) [deep link filtering](#page-8-1).

3. Test the URL by pasting it in a browser.

**Depending on the uniqueness of the parameters used, you will see one or more records displayed.**

4. If the URL is valid you can distribute it to the relevant users.

#### **Basic example including a Web Client reference:**

https://customer-prod.cloud.com/home/BP/WebClient? dlList\_BO=BaseOrder&dlList\_Filter=OrderNumber:151.00

#### **Basic example excluding the Web Client reference:**

https://customer-prod.cloud.com/? dlList\_BO=BaseOrder&dlList\_Filter=OrderNumber:151.00

#### **Basic example including navigation code & fixed filter code, including Web Client reference:**

https://customer-prod.cloud.com/home/BP/WebClient/? dlList\_BO=BaseOrder&dlList\_NavCode=NavCode001 &dlList\_FixedFilterCode=FF001&dlList\_Filter=OrderNumber: (151.00,152.00),PropertyRef:(14)

# <span id="page-14-0"></span>Field descriptions

The following section(s) describe(s) the fields, their purpose and meaning.

## Deep link definition - fields

<span id="page-14-1"></span>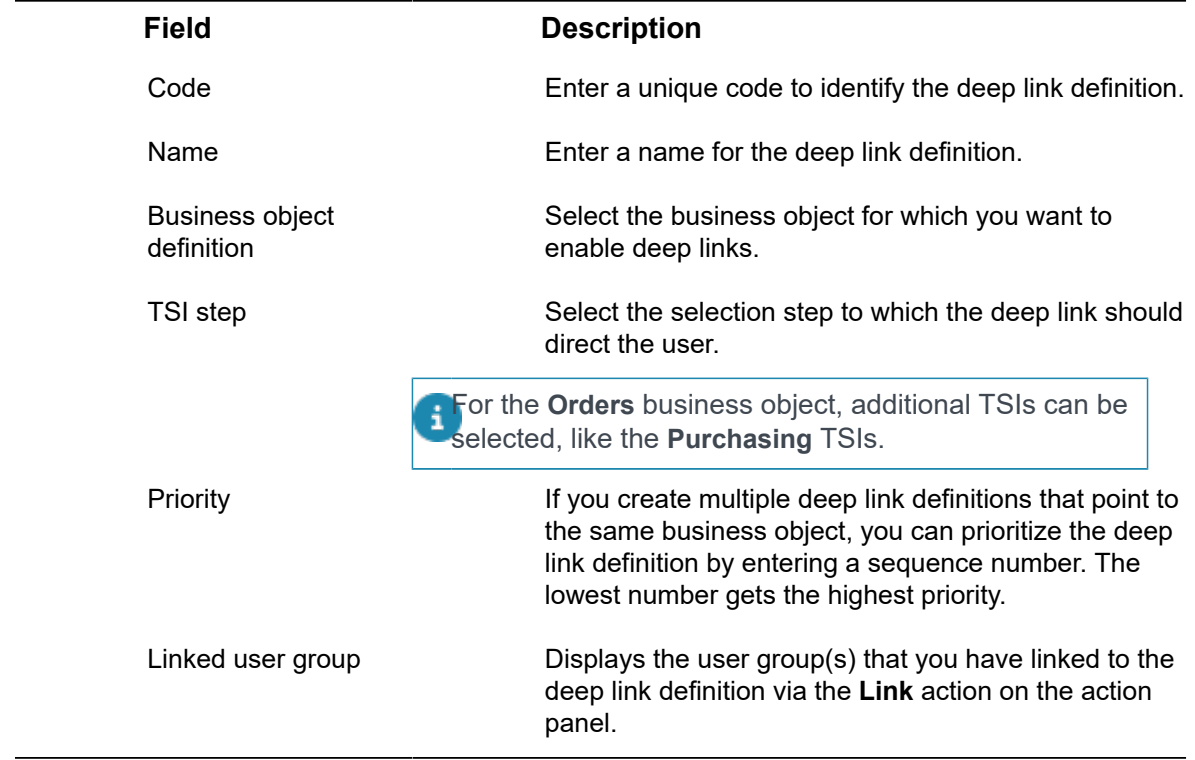

Working with... [10](#page-9-0)

# <span id="page-15-0"></span>Index

## **C**

concepts [8](#page-7-0)

### **D**

Deep link definition business object [8](#page-7-3) configuration [10](#page-9-1) Deep link item definition [8](#page-7-1) generate deep link key pair [11](#page-10-0) Deep link key pair deep link item [9](#page-8-0) encrypted URL [9](#page-8-0) Deep link list create [13](#page-12-0) definition [8](#page-7-2) filter mechanism [13](#page-12-0) includes filter criteria [8](#page-7-2) unencrypted URL [13](#page-12-0) Deep link navigation fields [15](#page-14-1) Deep link parameters unsupported characters [13](#page-12-0) Deep links allowed for specific business objects [5](#page-4-0) definition [5](#page-4-0) encrypted/unencrypted [5](#page-4-0)

### **F**

Field descriptions [15](#page-14-0)

### **G**

Generate deep link items encrypted [11](#page-10-1) generate deep link key pair [11](#page-10-1)

### **L**

Look-up value deep link filtering [9](#page-8-1)

### **S**

Self-Service / Web configuration Deep links [6](#page-5-0)

### **W**